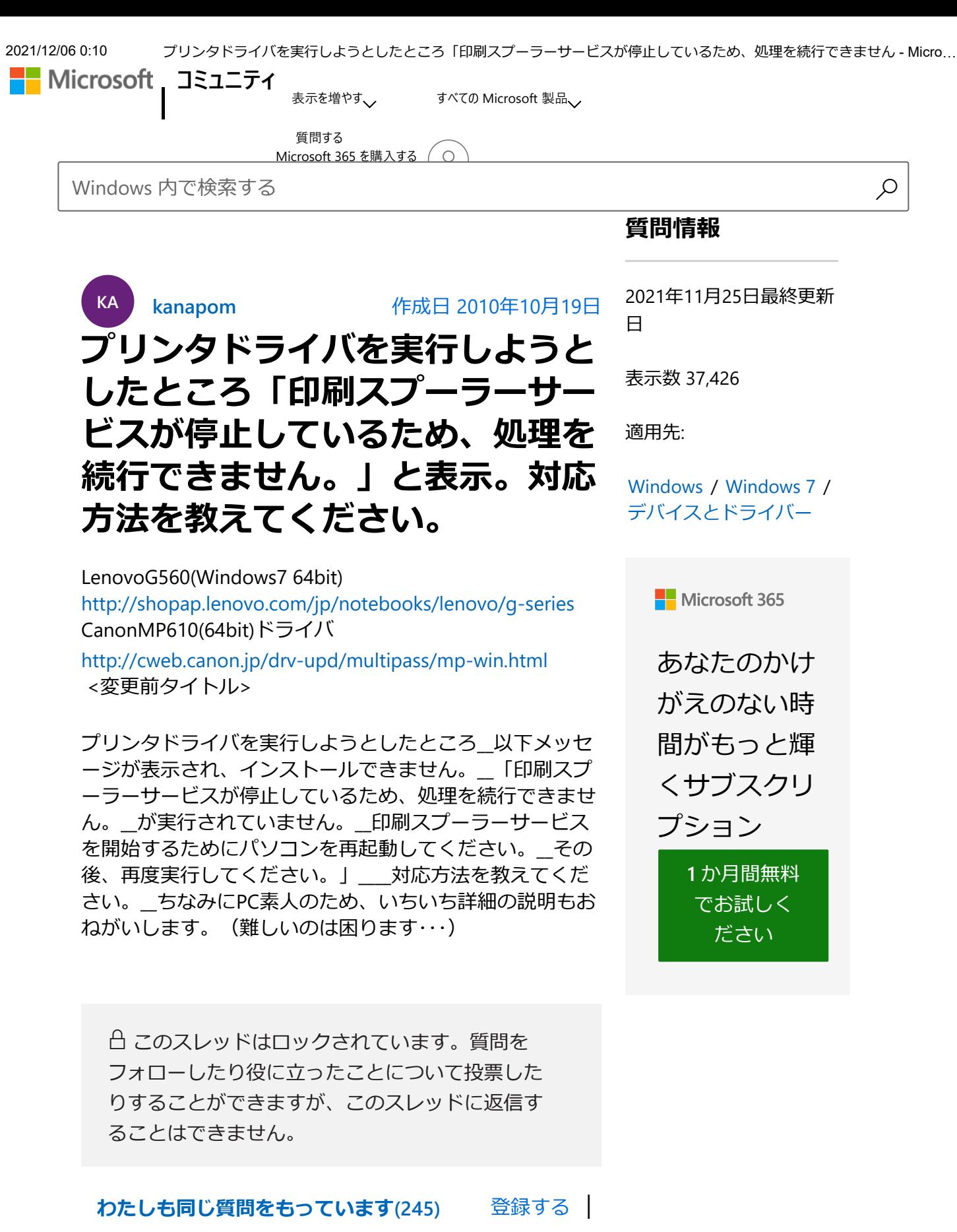

乱用の報告

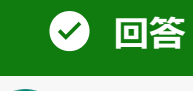

 $\sim$ 

OK

**中村 [和希](https://answers.microsoft.com/ja-jp/profile/02bffe9a-ad3f-4060-9a3d-623e9cb4ebda)**

返信日 2010年10月19日

kanapom さん、こんにちは。 Canon MP610 のプリンタードライバーをインスト ールしようとしているのですね。 お書きいただいたメッセージは以下の画面になり ますでしょうか? MPドライバ

印刷スプーラサービスが停止しているため、処理を続行できません。 ▲▲ 印刷スプーラサービスを開始するためにパソコンを再起動してくださ い。その後、再度実行してください。

私の手元の PC で再現してみたところ、この画面 はサービスと言われるプログラムの一つである 「Print Spooler」が停止になっている場合に表示

されました。

kanapom さんの PC でももしかすると同じ状態か も知れませんので、以下の手順に従ってまずはこ のサービスが「開始」になっているか確認してみ てはいかがでしょうか。

1 タスクバーのスタートメニューをクリック、

「コンピューター」を右クリックし「管理」

2 「コンピューターの管理」画面の左ペインにあ

る「サービスとアプリケーション」下の「サービ ス」をクリック

 3 中央のサービス一覧の中から「Print Spooler」 を確認

私の手元の PC では以下のように、状態が「開 始」、スタートアップの種類が「自動」に設定さ れておりました。

この設定が開始になっていない場合は「Print Spooler」を右クリックしたメニューから「プロパ ティ」を開き、同じように設定してから再度プリ ンタードライバーのインストールを試してみると 良いかと思われます。

※コンピューターの管理 ファイル(E) 操作(A) 表示(V) ヘルプ(H) ■コンピューターの管理 ◎ サービス ▲ 龍 システム ツール ● タスク スケジ 名前 説明 状態 スタート **Print Spooler** ▷ ■ イベント ビュ (Ö), Portable Device... U.A. 手動 ▶ ■ 共有フォルダ・ **サービスの停止 ALL** 干酪 サービスの再起動 ▶ (◎ パフォーマン 「胆 手軌 **B** Drohlom Ronort 風 デバイス マネ 自動 iol. Program Comp... この... 開始 ▲ 图 記憶域 試用: © Protected Storage パス... 手動 ■ディスクの管 遅延印刷をするために、ファイルを 。<br>© Quality Window... 高品... 手動 読み込んでメモリに格納します。 3. サービス © Remote Access ... プロ... 手動 iol. Remote Access ... この... 手動 新張 / 檀淮 /

確認された結果など、お気軽に返信してくださ い。

中村 和希 – Microsoft Support

中村 和希 - Microsoft Support

 $\begin{picture}(20,10) \put(0,0){\line(1,0){10}} \put(15,0){\line(1,0){10}} \put(15,0){\line(1,0){10}} \put(15,0){\line(1,0){10}} \put(15,0){\line(1,0){10}} \put(15,0){\line(1,0){10}} \put(15,0){\line(1,0){10}} \put(15,0){\line(1,0){10}} \put(15,0){\line(1,0){10}} \put(15,0){\line(1,0){10}} \put(15,0){\line(1,0){10}} \put(15,0){\line(1$ 

乱用の報告

94 ユーザーがこの回答を役に立ったと思いまし た。

**この回答が役に立ちましたか? はい いいえ**

## **[返信数](https://answers.microsoft.com/ja-jp/windows/forum/all/%E3%83%97%E3%83%AA%E3%83%B3%E3%82%BF%E3%83%89/bd70e713-8df9-47e3-b633-775486119343?tab=AllReplies#tabs) (3)**

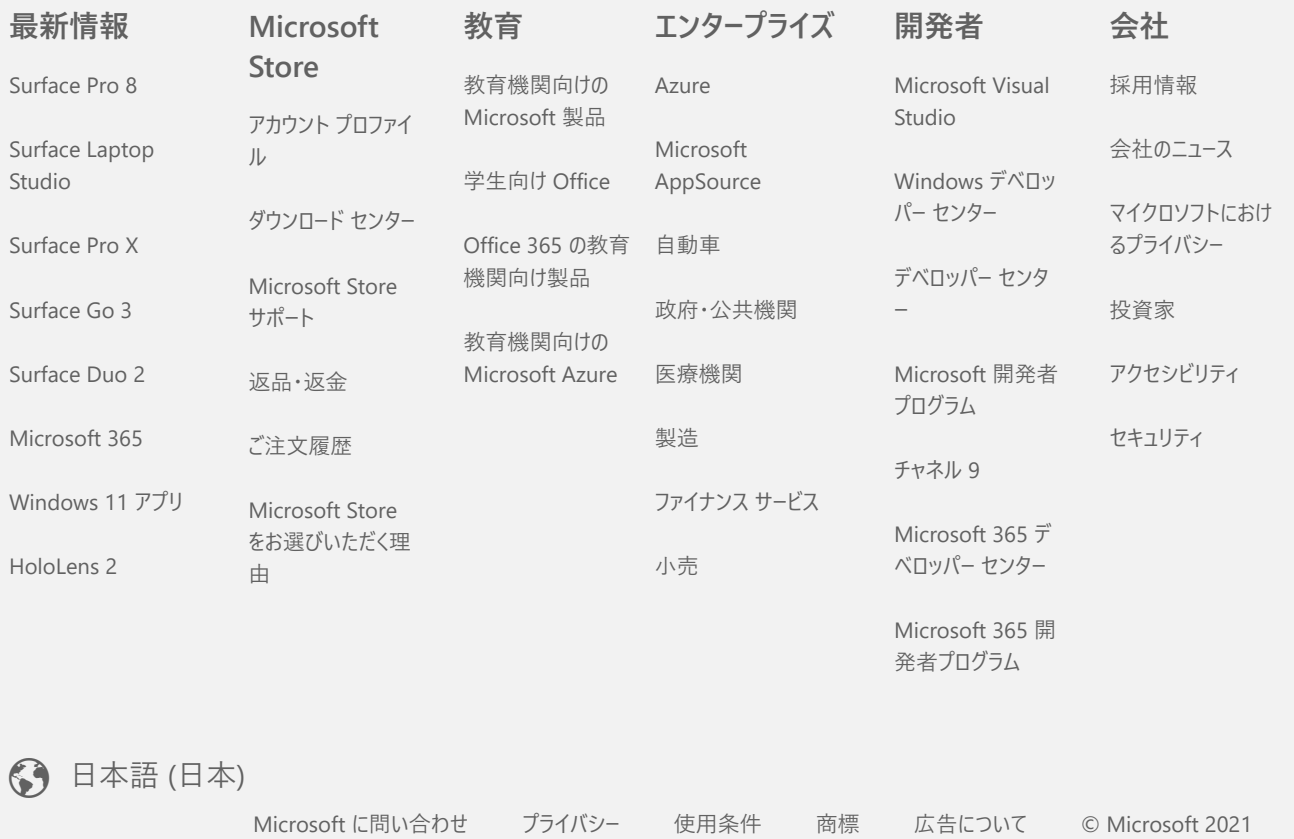